# **RQRS NAVIGATION BASICS RAPID QUALITY REPORTING SYSTEM (RQRS)**

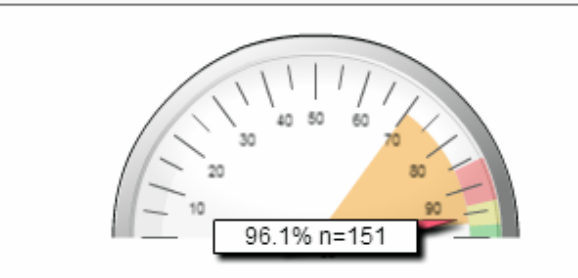

Tamoxifen or third generation aromatase inhibitor is considered or administered within 1 year (365 days) of diagnosis for women with AJCC T1cN0M0, or stage IB - III hormone receptor positive breast cancer.

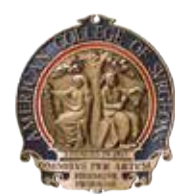

**AMERICAN COLLEGE OF SURGEONS** 

**Inspiring Quality: Highest Standards, Better Outcomes** 

 $100 + \gamma ears$ 

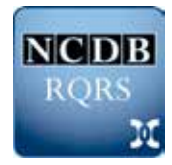

**NCDB** 

**REPORTING SYSTEM JI** 

RAPID QUALITY

# **RQRS Navigation Basics**

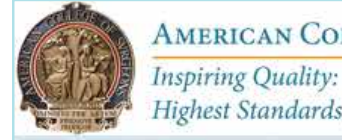

**AMERICAN COLLEGE OF SURGEONS** Highest Standards, Better Outcomes

Alerts Case List Compare My Account Dashboard **Change Facility** Exit

> Navigation of the Rapid Quality Reporting System (RQRS) reporting tool is controlled by using the "tabs" that appear at the top of the Web page.\* Users may move freely within the reporting application simply by clicking on the tab they wish to visit.

The navigation guide provides a detailed explanation of the content of each available tab.

**\* NOTE:** Do not use your Web browser's back and forward buttons to revisit tabs or screens in the RQRS reporting application; doing so will end your RQRS session and you will be returned to the Commission on Cancer (CoC) Datalinks Activity Menu.

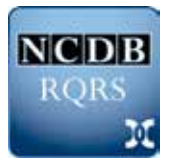

**NCD RORS** 

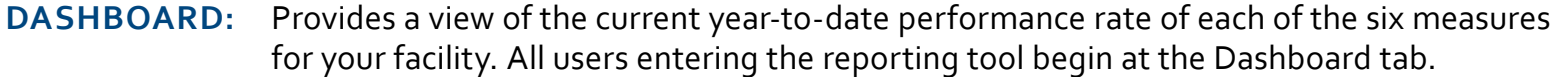

- **ALERTS:**  Identifies cases for which the start of expected adjuvant therapy has yet to be reported within the measure timeframe.
- **CASE LIST:** Provides users with the ability to review all cases reported to RQRS, how each case has been classified for the purposes of measure assessment, and case-specific information for any case reported to the RQRS.
- **COMPARE:** Gives users the ability to review their program's performance rates over time and to compare themselves with other participating cancer programs by generating tables and figures illustrating comparative rates.
- **MY ACCOUNT:** Displays information summarizing the case reporting history of the program and who and how recently users at your program have accessed RQRS. This tab also allows users to

# **"Tree View" Navigation**

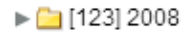

- $\blacktriangleright$  [149] 2009
- $\triangleright$  [210] 2010
- $\blacktriangleright$  [153] 2011
- $\blacktriangleright$  [167] 2012
- $\blacktriangleright$  [156] 2013
- $\triangledown$  [172] 2014
	- ▼ 26] Breast
		- $\blacktriangleright$  [126] BCS
		- $\blacktriangleright$  [126] HT
		- $\triangledown$  [126] MAC

[6] Concordant

[1] Incomplete

[118] Not Eligible

[1] Non-Concordant

 $\blacktriangleright$  [46] Colon

 $\triangleright$  [3] 2015

Many of the screens in RQRS are navigated by using the "tree view" that appears on the left side of the screen. By using this navigation panel, you may select cases to view by diagnosis year and primary site. The main navigation panel for the Comparisons tab is also found on the left side of the screen.

In the Alerts and Case List tabs, the "tree view" allows users to drill down into reported cases based on diagnosis year, organ site, measure, and measure status. The number of reported cases is shown in the square brackets of each node of the "tree view." To display a case list, click on a node label.

In the Comparison tab, the left panel of the screen allows users to select one or more measures for review.

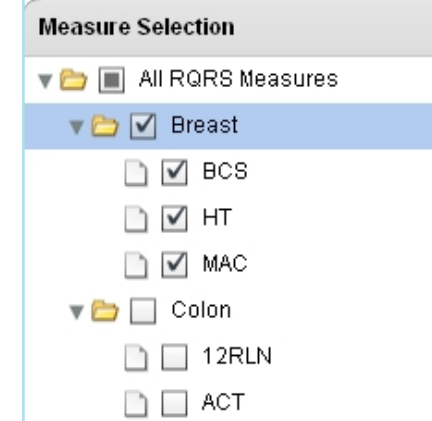

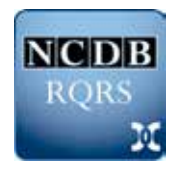

# **Dashboard**

The Dashboard tab is the first screen presented to users when they enter RQRS. The five rating dials, one for each of the measures monitored and reported through RQRS, show the year-to-date facility performance rate. The rates shown in these dials indicate the proportion of patients for whom adjuvant therapy was expected to be started within the last 365 days. The colon cancer measure for the number of nodes removed and pathologically examined reflects the proportion of patients who were diagnosed within the last 365 days and for whom 12 or more regional lymph nodes were examined.

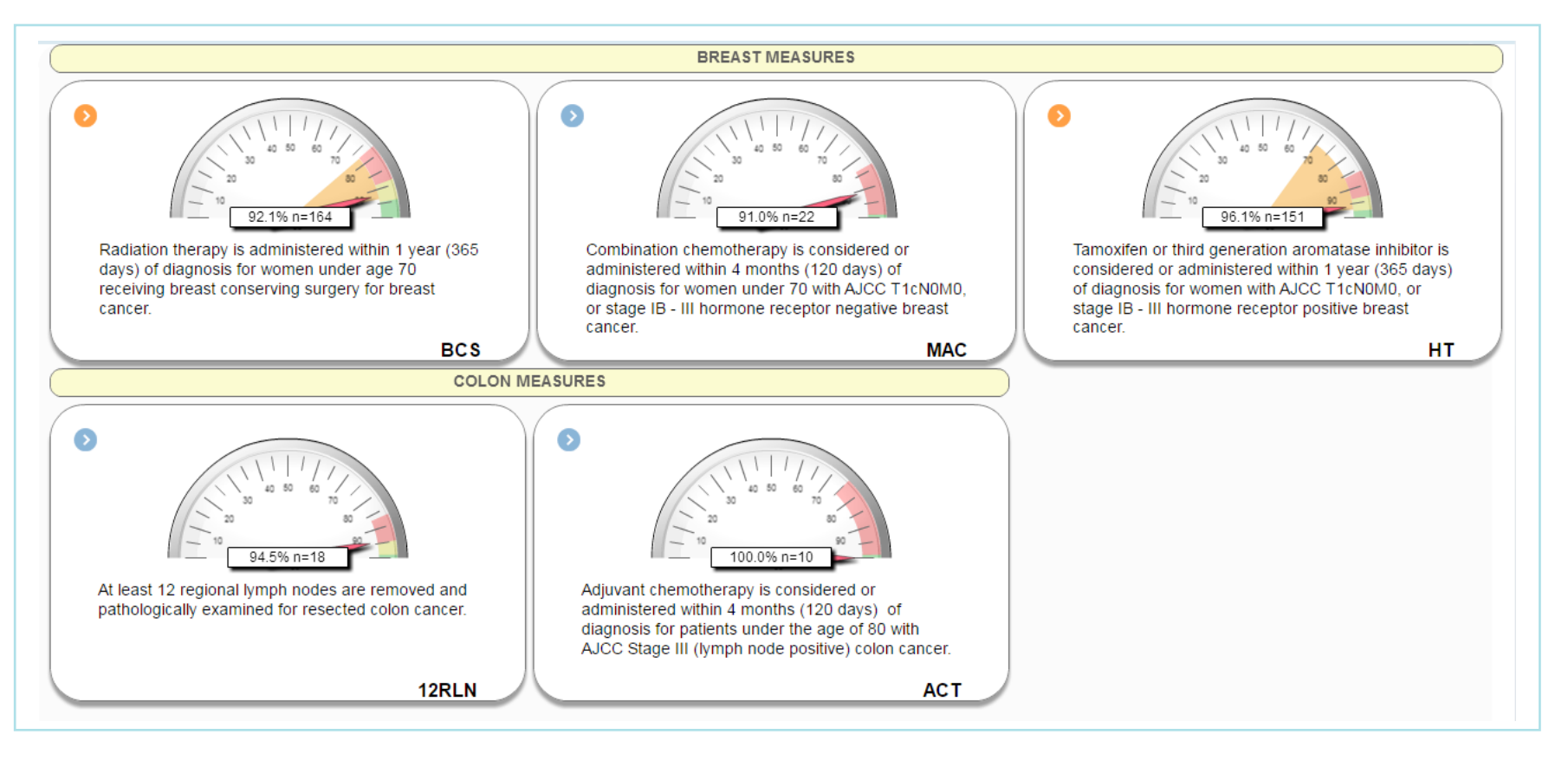

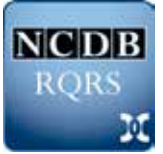

#### **Year-to-Date Performance Rates**

Year-to-date performance rates are represented in the individual dials. The red needle shows the current facilityspecific performance rate. The exact value of the performance rate appears in the box in the center of each dial, along with the total number of cases included in the denominator of the calculation.

The orange area behind the needle represents the potential performance rate for your cancer program if none of the patients currently reported to RQRS as pending adjuvant therapy are provided the expected treatment. To view a list of cases for which adjuvant treatment information is pending, click on the alert triangle in the top left corner of the dial box; this button will take the user to the measure-specific Alerts screen.

The shaded areas in the outer edge of each of the dials in the dashboard designate the range of performance rates for the top three quartiles for all RQRS participating cancer programs.

- **•** Green: Top quartile, 75th–100th percentile
- **•** Yellow: 50th–75th percentile
- **•** Red: 25th–50th percentile

*Please note these percentiles are not adjusted for program size.*

All of the information displayed on these dials is updated nightly. Rates may change if new cases are submitted to the RQRS, if previously reported cases are updated with

new treatment information, or as reported cases "age" with respect to the time period associated with a particular measure.

If you hover your mouse over the upper-left corner of each measure

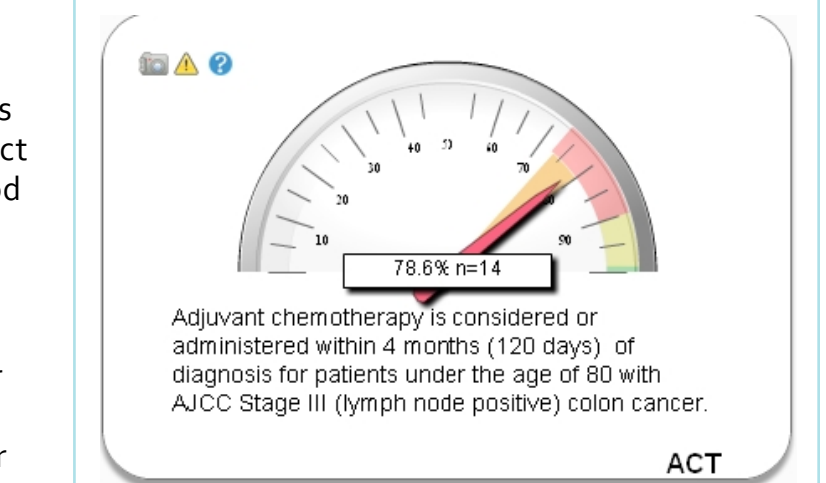

box, a camera, alert triangle, and "?" will appear.

- **•** Clicking on the camera icon will capture an image of the corresponding rating dial and temporarily save it in the My Account tab that can later be downloaded as a PowerPoint file. You may add other images to your PowerPoint file at any time during your session.
- **•** Clicking on the alert triangle will send the user directly to the case alerts list for the selected measure.
- **•** Clicking on the "?" will provide additional information about the components of the displayed dial.

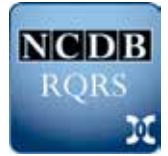

## **RQRS Case Alerts**

The Alerts tab identifies cases for which pending information regarding administration of adjuvant therapy has not been reported to the RQRS. This screen also displays the number of days until cases lapse into measure nonconcordance. Cases that lapse into nonconcordance will remain posted on the Alerts screen for 120 days to ensure sufficient opportunity for programs to review the status and coordination of the patient's care.

- **•** All of the information displayed on this screen is updated nightly.
- **•** Other measures for which a case is applicable are shown in "Related Measures" column.
- **•** Cases can be sorted by clicking on any of the column headings.
- **•** Case-specific information can be viewed by double clicking on a row. A pop-up

screen showing case detail information, including patient demographic, treatment, and registry administrative data items reported to RQRS, will be displayed. From this pop-up screen, RQRS allows users to generate a treatment summary report in a modifiable PDF document.

- **•** Create or read a note by clicking on either the green "**+**" or the clipboard icon.
- **•** Any displayed list of cases can be downloaded to a user's local computer by clicking on the Excel icon appearing in the Excel Download panel on the bottom left part of the screen (not shown).

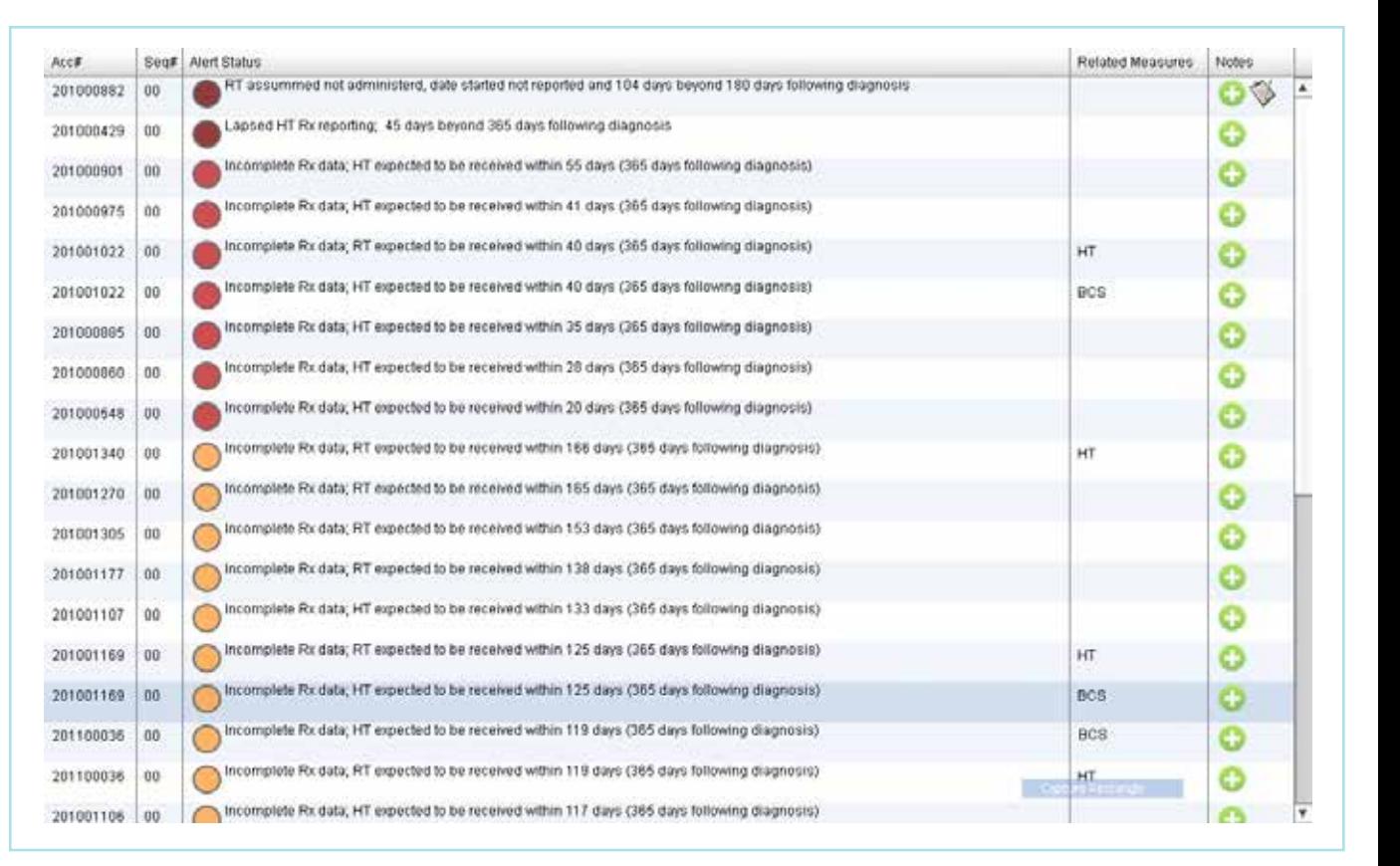

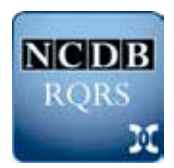

#### **Case Alert Colors**

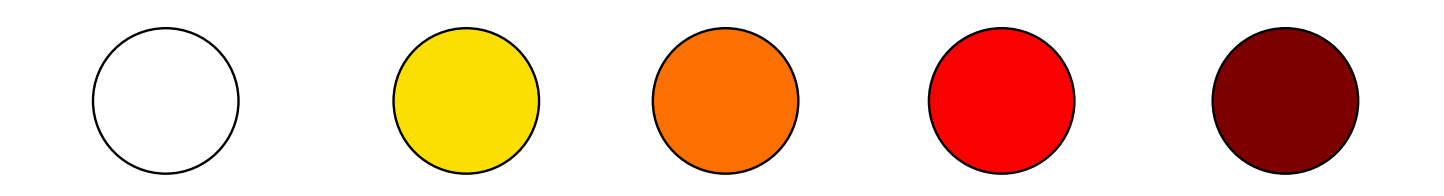

All cases pending adjuvant therapy are associated with one of five colors. The relationship between the color of the alert and the number of elapsed days is sensitive to each measure.

- **• WHITE:** Recently diagnosed
- **• YELLOW:** Low alert
- **• ORANGE:** Medium alert
- **• RED:** High alert, pending nonconcordance
- **• DEEP RED:** Nonconcordant or lapsed due to lack of information describing expected adjuvant therapy. These cases are retained on the Alerts screen for 120 days to ensure sufficient opportunity for programs to review the status and coordination of the patient's care.

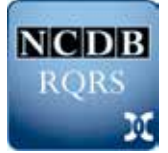

**NCD** RORS

# **Case Lists**

The Case List tab allows users to view any case reported to the RQRS and review specific demographic, treatment, and administrative information related to these cases.

- **•** All of the information displayed on this screen is updated nightly.
- **•** Cases included in the year-to-date performance rates in the Dashboard tab are identified by the speedometer icon in the left-most column of the table marked YTD. The dials are color coded to represent the status for each of these cases.
	- **• Green:** Concordant, treatment administered
	- **• Blue:** Concordant, treatment considered not administered
	- **• Orange:** Suspense, pending adjuvant treatment information
	- **• Red:** Nonconcordant
- **•** Cases can be sorted by clicking on any of the column headings.
- **•** Case-specific information can be viewed by double clicking on a row. A pop-up screen showing case

detail information, including patient demographic, treatment, and registry administrative data items reported to RQRS, will be displayed. From this pop-up scren, RQRS allows users to generate a treatment summary report in a modifiable PDF document.

- **•** Create a note by clicking on either the green "+" or the clipboard icon.
- **•** Any displayed list of cases can be downloaded to a user's local computer by clicking on the Excel icon appearing in the Excel Download panel on the bottom left part of the screen (not shown).

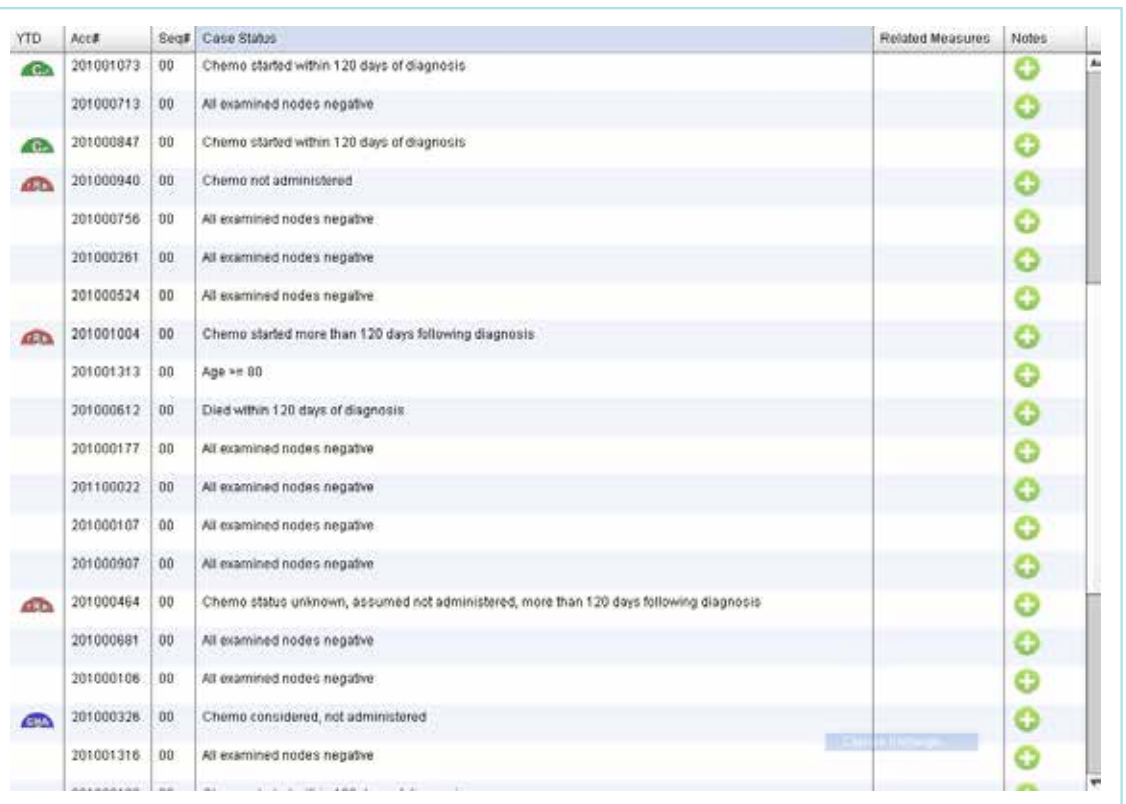

#### **RQRS Notes**

The Alerts and Case Lists tabs allow cancer programs to leave RQRS Notes about specific cases. RQRS Notes were developed to allow cancer programs to leave additional information or reminders about a case to assist local tracking, monitoring, and updating activities. These notes are encrypted and may be posted and viewed only by individuals with a valid KEYRING that is associated with the cancer program. A KEYRING is an institutional password that is used to encrypt and decrypt the contents of posted RQRS Notes. The KEYRING may be shared among personnel of the cancer program who use RQRS.

The first individual in a cancer program to attempt to post a note will be prompted to set up a KEYRING. This KEYRING will be specific to the cancer program. Other RQRS users within a participating cancer program who want to read or post RQRS Notes will be prompted to match the established KEYRING. The KEYRING will be stored in the Adobe cache of the user's workstation; the KEYRING will not need to be entered every time a user posts additional notes or views existing notes unless the user is working from a different workstation or the workstation's cache has been cleared.

The CoC and NCDB will NEVER know or ask for your KEYRING. The NCDB cannot assist in the recovery of a KEYRING. If the KEYRING is lost, you will not be able to decrypt your notes and all information posted in RQRS Notes will be rendered useless and permanently unavailable.

If the KEYRING for your cancer program is saved on your workstation, a dialog pop-up box will appear so you can add your note to the case. Users will be prompted for their KEYRING if it is not saved on their workstation.

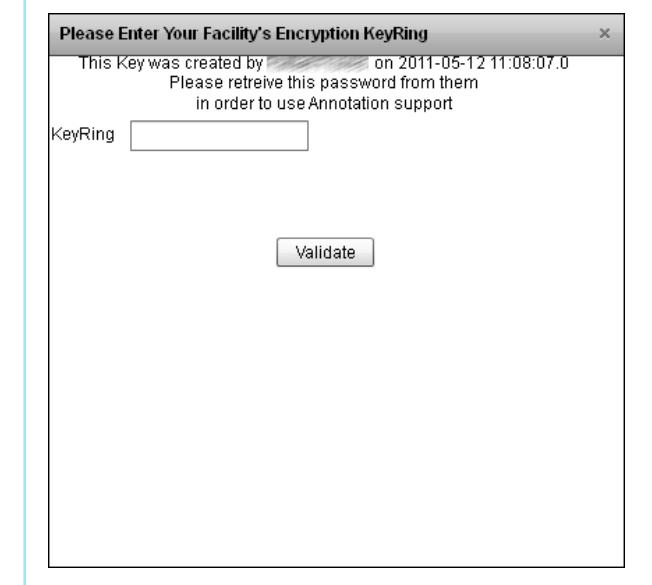

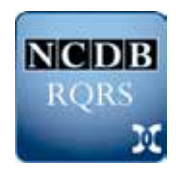

#### **RQRS Notes**

To add RQRS Notes to a case, click on the "+" symbol under the Notes column that appears in the Alerts and Case List tabs.

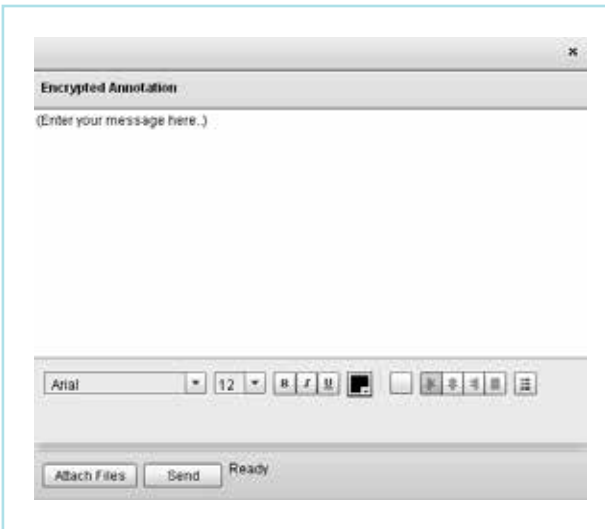

To view RQRS Notes already left on a case, click on the clipboard icon. All notes left for that individual case will be displayed.

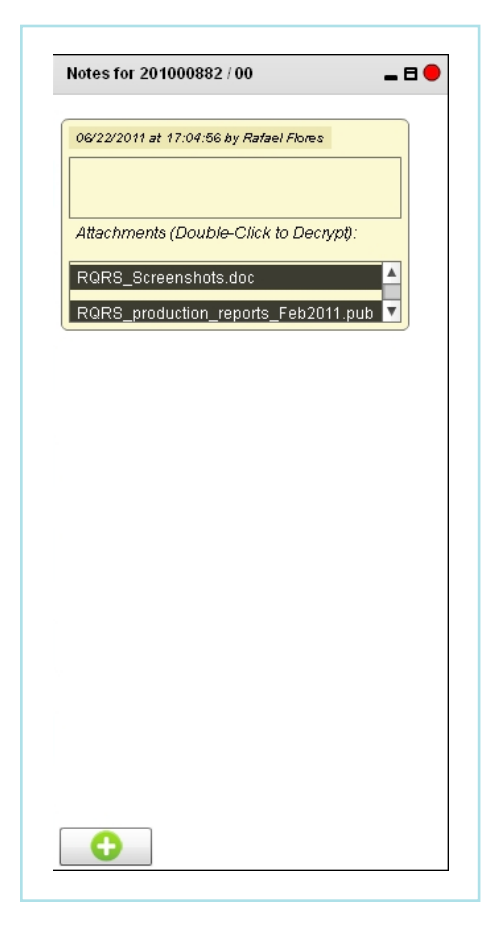

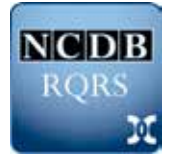

#### **Treatment Summary PDFs**

The treatment summary documents provided through RQRS is limited to the data that is available to the cancer registry and has been reported to the RQRS.\* The elements included in the RQRS Treatment Summary are consistent with the template set forth by the Institute of Medicine (From Cancer Patient to Cancer Survivor, 2006), but do lack some of the recommended specificity due to the nature of the data collected by cancer registries.

- **•** When a user is reviewing case-specific information from either the Alerts or Case List tabs, an Adobe icon will appear just below the tab banner. Clicking on this icon will generate a modifiable PDF document that can be printed or saved to the user's workstation.
- **•** In the top right corner of the documentis space has been reserved to allow users to add their hospital or cancer program logo. The logo can be uploaded into the My Accounts tab of RQRS.
- **•** Three areas of the PDF are "modifiable":
	- **•** Two have been selected to facilitate the circulation of patient specific information between and among staff at RQRS participating programs.
		- **•** Medical Record Number (MRN)
		- **•** Patient Name
	- **•** At the bottom of the page is a section labeled "Notes." This is a freetext area where any additional pertinent information can be recorded.

**\* NOTE:** The information provided in the RQRS Treatment Summary PDF is based on the most recent RQRS data submission from your cancer registry. The most recent date the case was submitted will appear at the bottom of the document, as will the initials of the case abstractor. The information presented in the RQRS Treatment Summary PDF is meant to serve as a guide for RQRS participating institutions. All treatment decisions remain the responsibility of the physician. This document may contain confidential information. It is the responsibility of the RQRS participating program to determine how best to use and share this information.

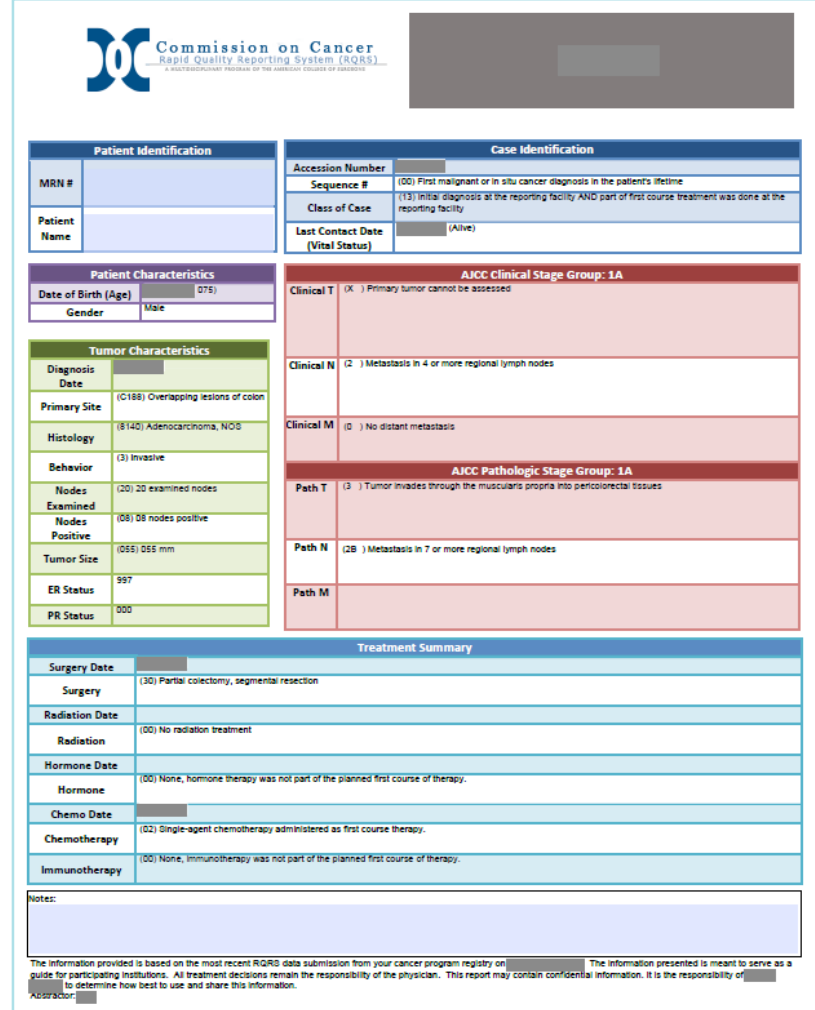

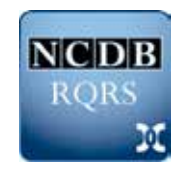

# **Comparison Reports: Rates over Time**

The Comparison tab allows users to display the performance rate(s) for any of the six RQRS performance measures over time.

- **•** Users may select and deselect any measure using the check boxes that appear under "Measure Selection."
- **•** To compare your cancer program's performance with other RQRS participating programs, pick from among the categories of programs that appear under "Comparisons."
- **•** Under "Performance Rates," users can:
	- **•** Display annual or quarterly rates.
	- **•** Use the scale tool to control the time period displayed in the figure.
	- **•** Change the display to show lines or bar graphs.
	- **•** Drill down to view stratified comparison rates by clicking on any displayed node or column.

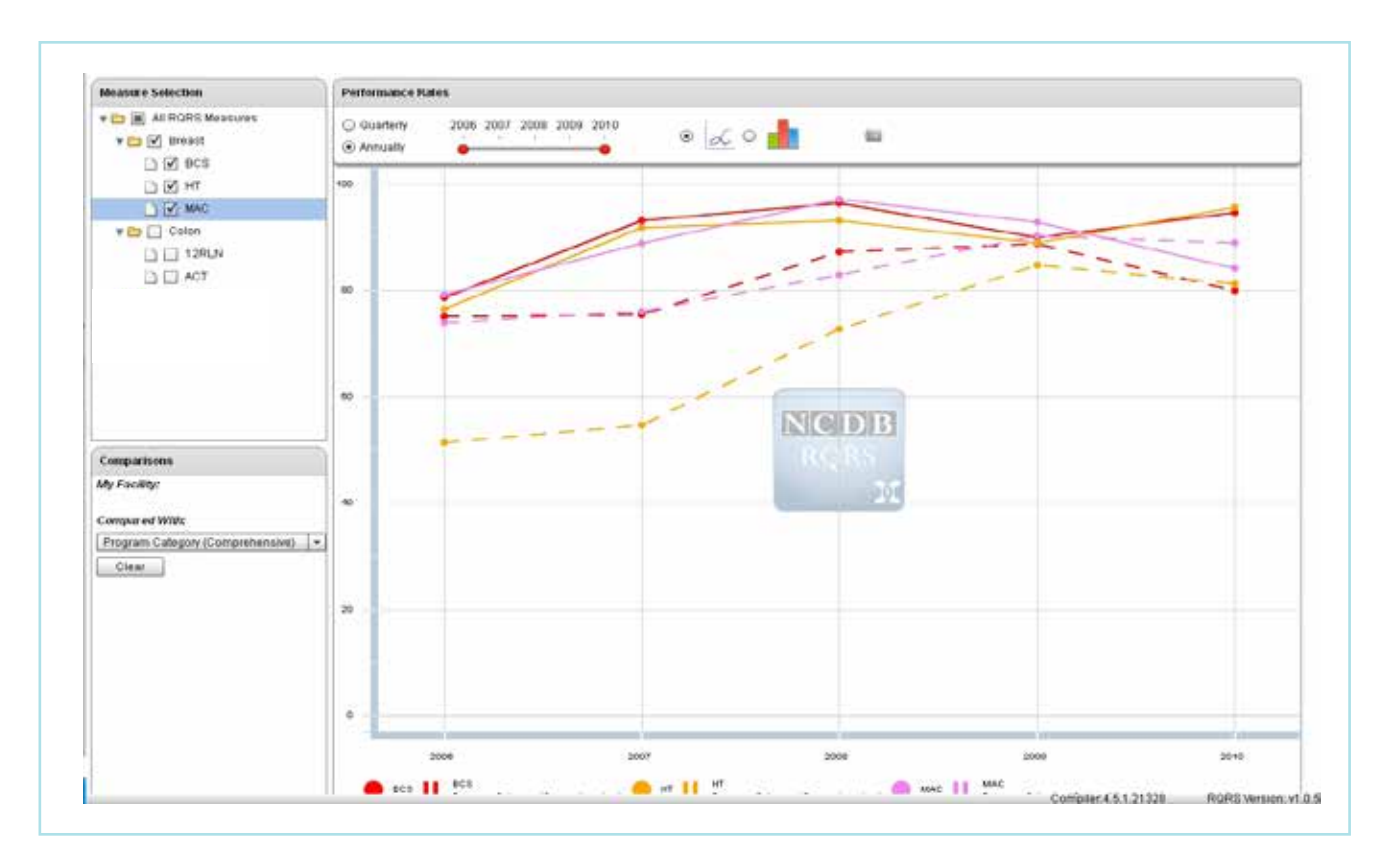

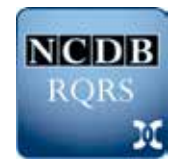

#### **Comparison Reports: Drilled Down**

While comparing your cancer program's performance with other RQRS participating programs, click on the measure and the time period in the line or bar graph to examine stratified comparisons of performance rates by demographic or other patient information.

Drill-down reports will display:

- **•** A table with the case counts, performance rate, and 95 percent confidence interval for each of the strata of the selected demographic or characteristic of interest.
- **•** A bar chart showing the performance rates for your cancer program and selected comparison group of RQRS participating programs for the selected demographic or characteristic of interest.
- **•** Caterpillar charts show your cancer program's performance rate and 95 percent confidence interval in relation to all other RQRS participating programs in the comparison a user has selected. Users have the option of highlighting or hiding their cancer program's performance rate.

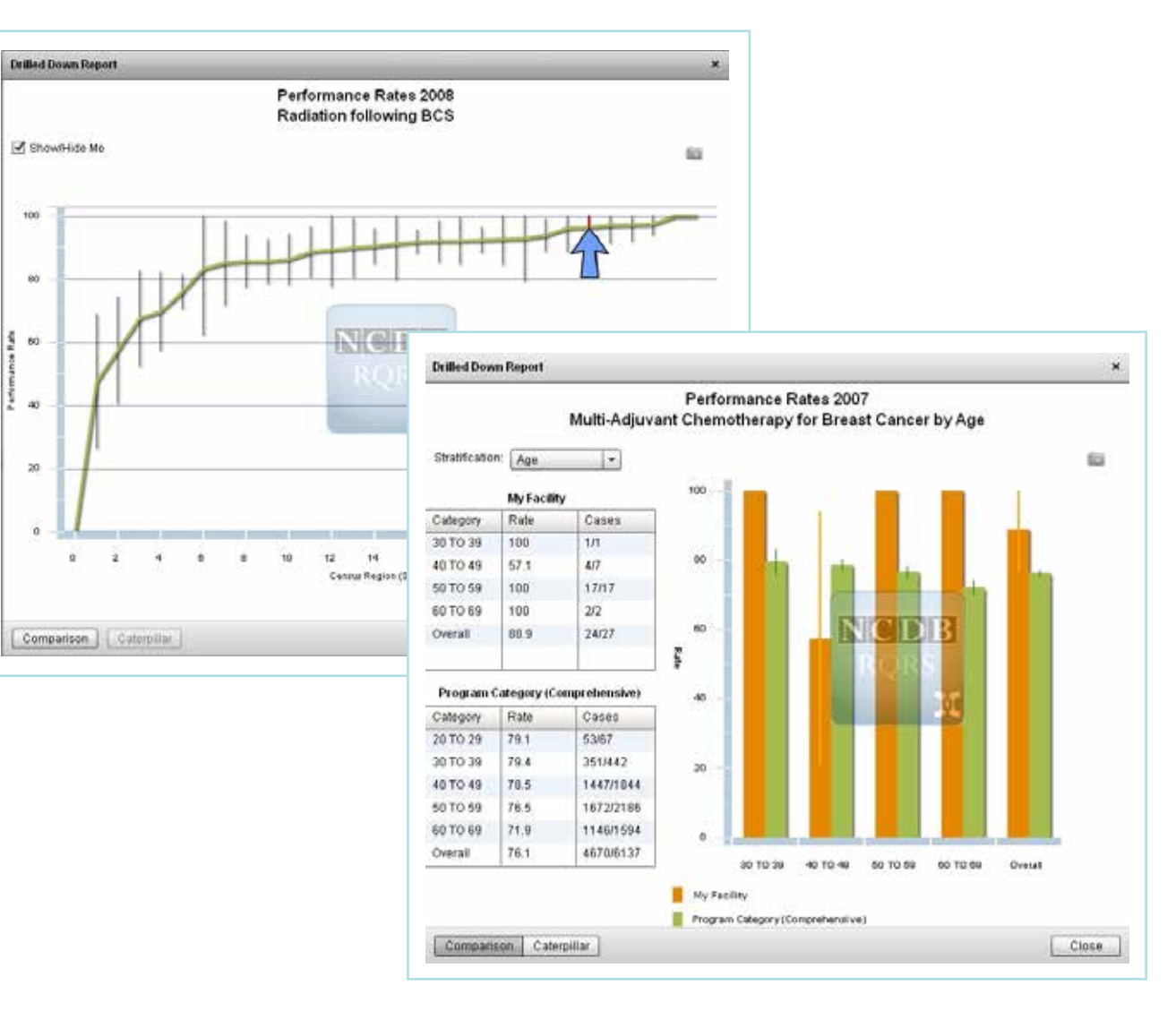

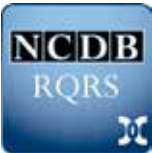

# **My Account: Program Activity**

The My Account tab allows users to view information describing RQRS use by their cancer program, and to download reports selected duriung their current RQRS session.

In the upper-right corner of the header, a PDF copy of the "Term and Conditions" is posted, documenting which registrants originally enrolled the program in RQRS.

The Facility Case Count table is found in the upperleft pannel. Programs can quickly review the cumulative number of cases submitted to RQRS by diagnosis year and organ site.

Important RQRS dates are found in the middle pannel, including the date of program enrollment in RQRS, the date the program last completed a RQRS submission, as well as when the comparison reports were most recently updated and when they will next be updated.

The right-most panel displays all users within the program who currently have access to the RQRS system. Users other than the four required registratants may use the check boxes to select or deselect the option of receiving the e-mailed RQRS Monthly Alerts Reports.

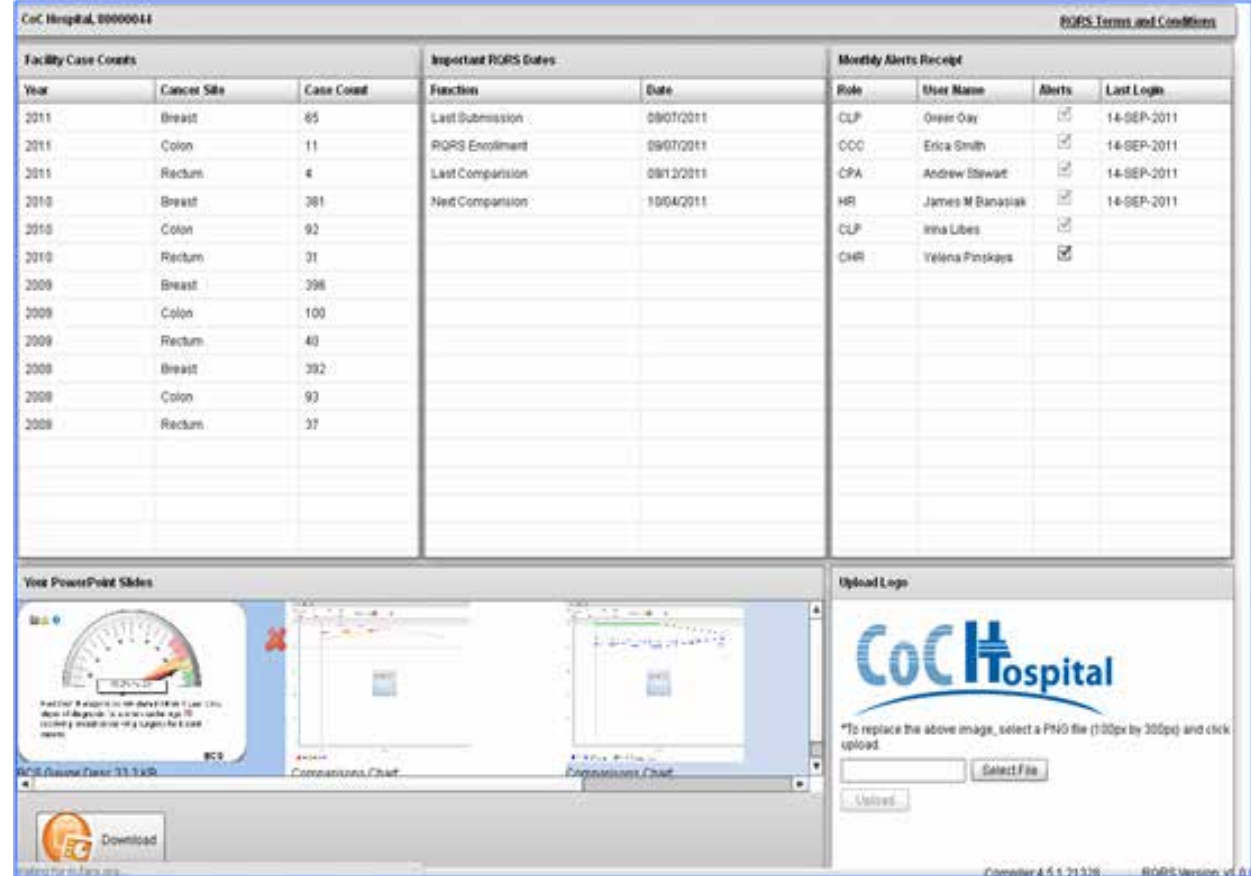

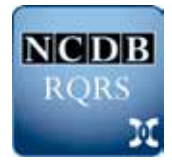